# 第1回 GIGA 端末(タブレット)持ち帰りについて

### 1. 日時 6月25日(金)

- 2. 目的
	- 1 人 1 台 GIGA 端末が配られ、家庭と学校との双方向通信をできるか確認をするために、 タブレットの持ち帰りをします。タブレットは学習で使用するためのものですので、娯楽(ゲー ム・動画など)では使わないでください。
- 3. 持ち帰るもの
	- ・タブレット
	- ・ソフトケース(クラスごとに色分けした出席番号のシールを貼っています もしシールはがれた場合は、先生に知らせてください。)
- 4. 家庭ですること
- ① タブレットの電源を入れる
- ②家のネット環境に接続する。
- ③ パスワードを入力する
- ④ デスクトップの「ミライシード」のアイコンをダブルクリックする
- ⑤ ミライシードの画面が出たら、「スタート」をクリックする
- ⑥ 「学年」・「組」を選ぶ⇒ 自分の出席番号を選択する
- ⑥ パスワードを入力して、「OK」をクリックする
- ⑦ 「オクリンク」のアイコンをクリックする
- ⇒「6月25日金曜日」「総合」のアイコンをクリックする
- ※26日(土)・27日(日)に宿題をする人は矢印を押して、6月25日のページに移動する。
- ⑧ 届いているカードを開いて、「宿題」の内容を読む。
- ⑨ 「宿題」を提出し、ミライシードをログアウトして閉じる。
- ※電源ボタンを押して、スリープ状態にする。
- ※インターネット使用可能時間は、8:00~21:00 ですが、時間外でも、「ミライシード」と 「Microsoft Teams」は利用できます。ただし、学習目的のみの利用とします。
- ⑩ 期末テスト前なので、ミライシードのドリルパークで、自主勉強を進めてもよいです。
- 5.トラブルが発生した場合の対処法

電源を入れて、ID・パスワードを入力後、画面が真っ黒になり動かなくなった場合 ①画面右上の電源ボタンを軽く押す(スリープ状態になる) ②もう一度ボタンを軽く押す(スリープ状態の解除) ③ログイン画面の手前に戻っているので、何かボタンを押す(ログイン場面になる)

④画面右下の電源アイコンを選択して再起動の中の「強制的に再起動」を選択する(再起動) ⑤再度パスワードを入力しログインする。

- 6.その他
- ・1回目はあくまで通信テストですので、つながらなくても問題ありません。 つながらなかった 場合は、翌週月曜日に、学校で担任の先生に連絡してください。
- ・6月28日(月)には、学校で確認や授業での活用がありますので、タブレットを必ず持ってきて, 充電保管庫にしまっておいてください。

## 家庭用 Wifi 接続方法

〈インターネットのつなぎ方〉

#### ① 画面右下の地球のようなマークをクリックします。

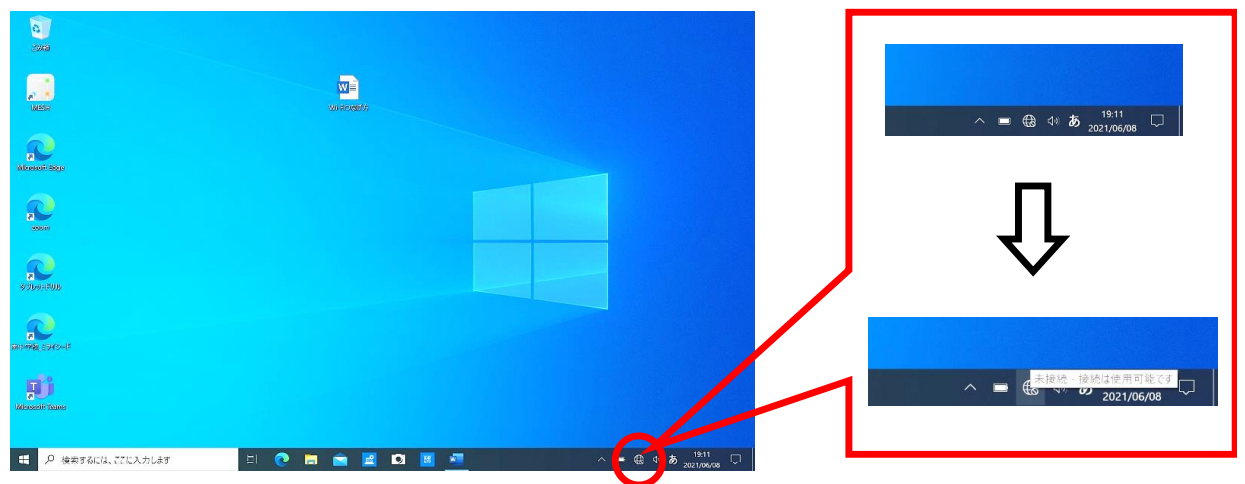

### ② 接続できる Wi-Fi の名前がたくさん出てくるので(※1)、ご家庭の Wi-Fi を選択し(※2)、 "接続"をクリックします。(クリックすると※3の画面になります)

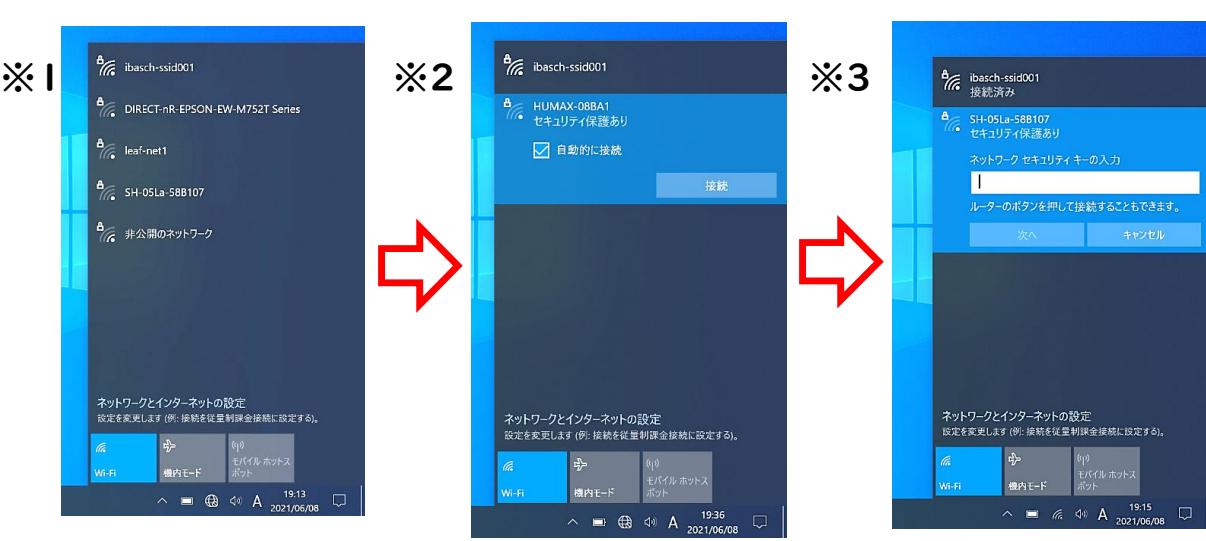

#### ④ 選択している Wi-Fi が「接続済み」になっていれば完了です!

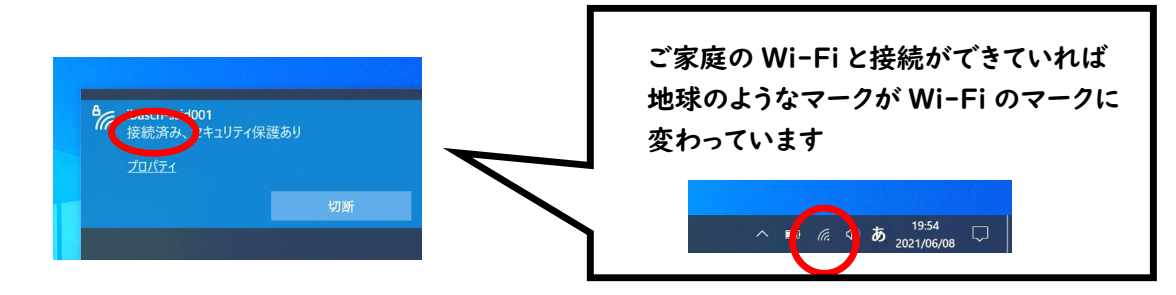

# ③ ご家庭の Wi-Fi の「ネットワークセキュリティキー」(パスワード)を入力し、"次へ"をクリックします。